# Budget Transfers  $8<sub>k</sub>$ Budget vs. Actual

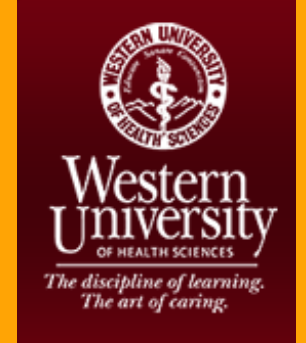

## Session Objectives

- $\checkmark$ FOAPAL
- $\checkmark$ Reminders
- $\checkmark$ Process Single Line Budget Transfer
- $\checkmark$ Process Multiple Line Budget Transfer
- $\checkmark$ Run Budget vs Actual Queries

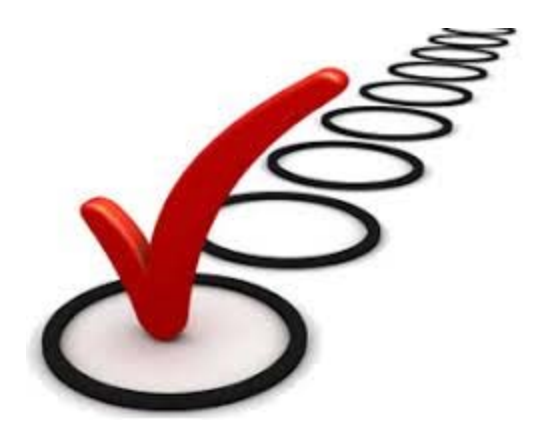

# Section I: Budget Transfers (Self‐Service)

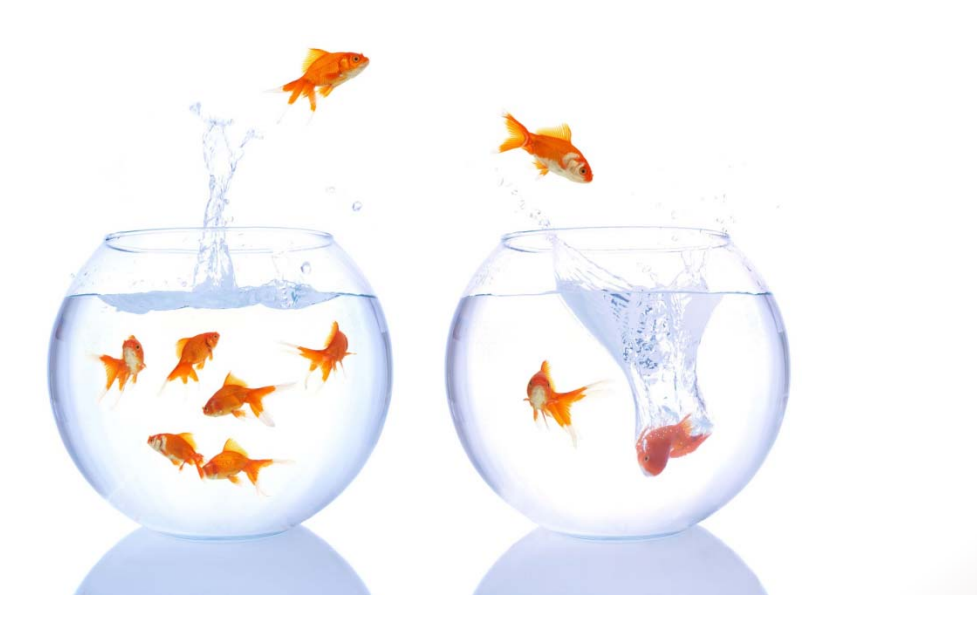

# FOAPAL

 The budget transfer tool allows an approved user to request to transfer budgeted funds from one FOAPAL to another.

 Using the correct FOAPAL ensures that all financial information entered is recorded accurately in Banner.

- **F** Fund
- **O**Organization
- **A** Account
- **P** Program
- **A** Activity
- **L** Location

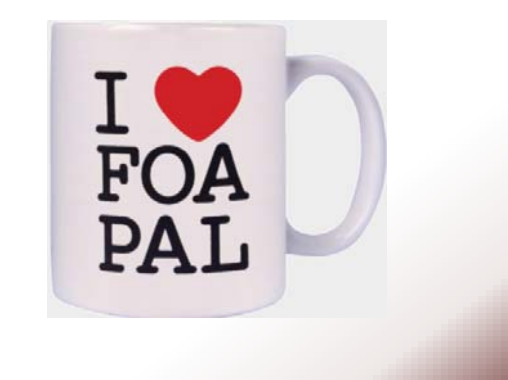

# Reminders

- o Budget Transfers must be within the same fund, and within the same College or Division/Department.
- o Funds cannot be transferred from capital accounts (accounts beginning with 79XX) to other operating accounts that do not start with 79XX.
- o Nothing should be expensed to account 70850 (Miscellaneous), and any budget transfer attempting to cover such an expense will be disapproved.

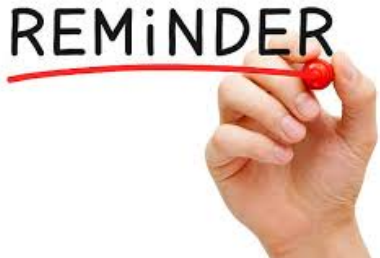

### Reminders

- o Budget Transfers are reviewed by the Budget Office.
- o Reclassifications and cash transfers are handled by Fiscal Operations/General Accounting.

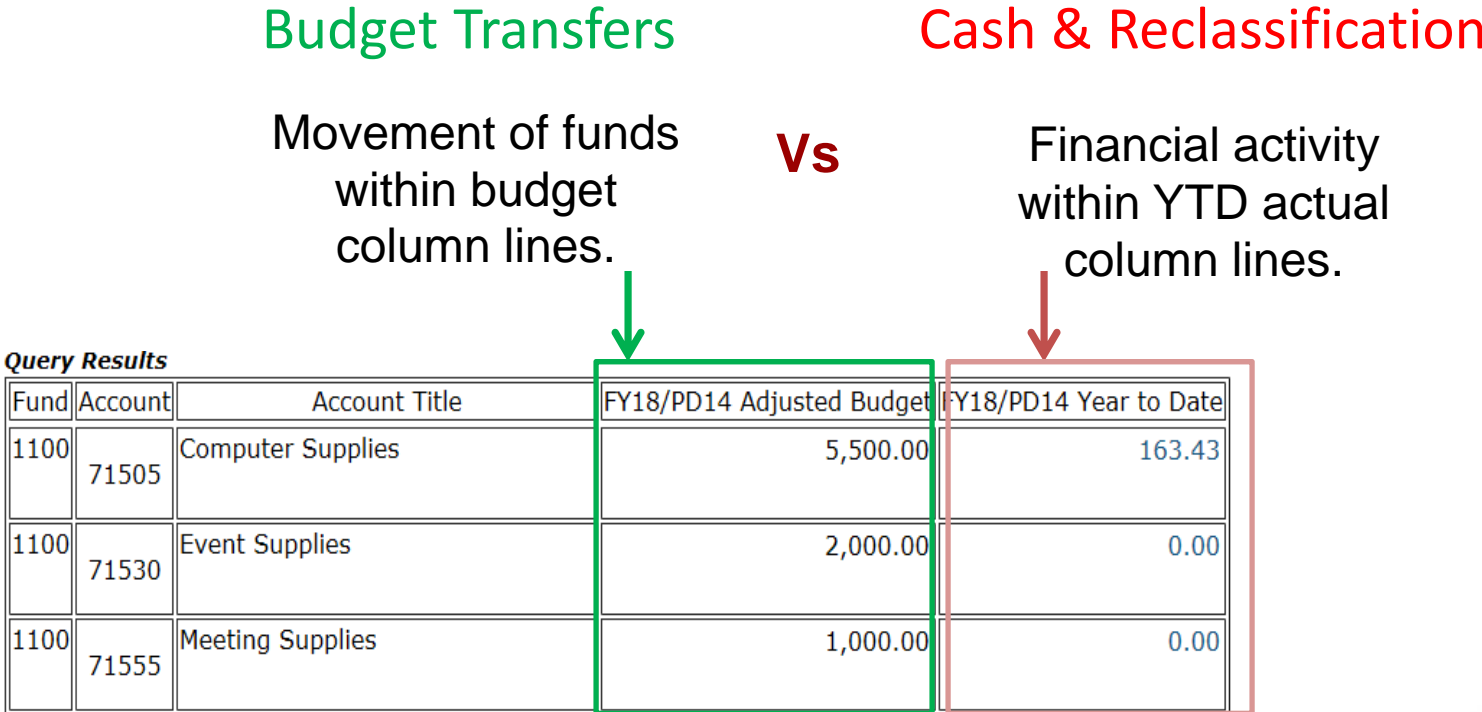

## Reminders

o Budget transfers must have a description of fund utilization in the "Description Field". Transfers without an adequate description will result in automatic disapproval.

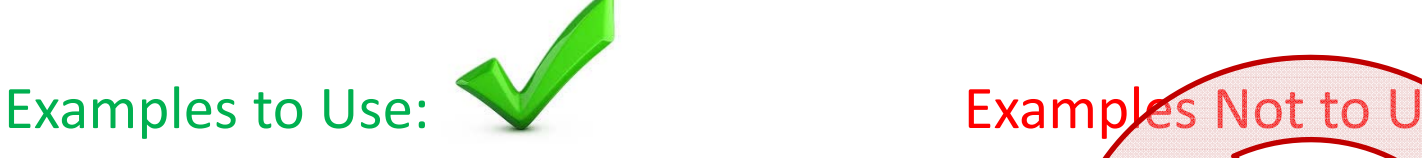

-ABC seminar hotel -New computers (Qty. 2) -XYZ conference registration fees - To cover deficit -Lab white coats (Qty. 5)

-NSF (non-sufficient funds) - To cover negative accounts - To make budget adjustments

### Restricted Accounts

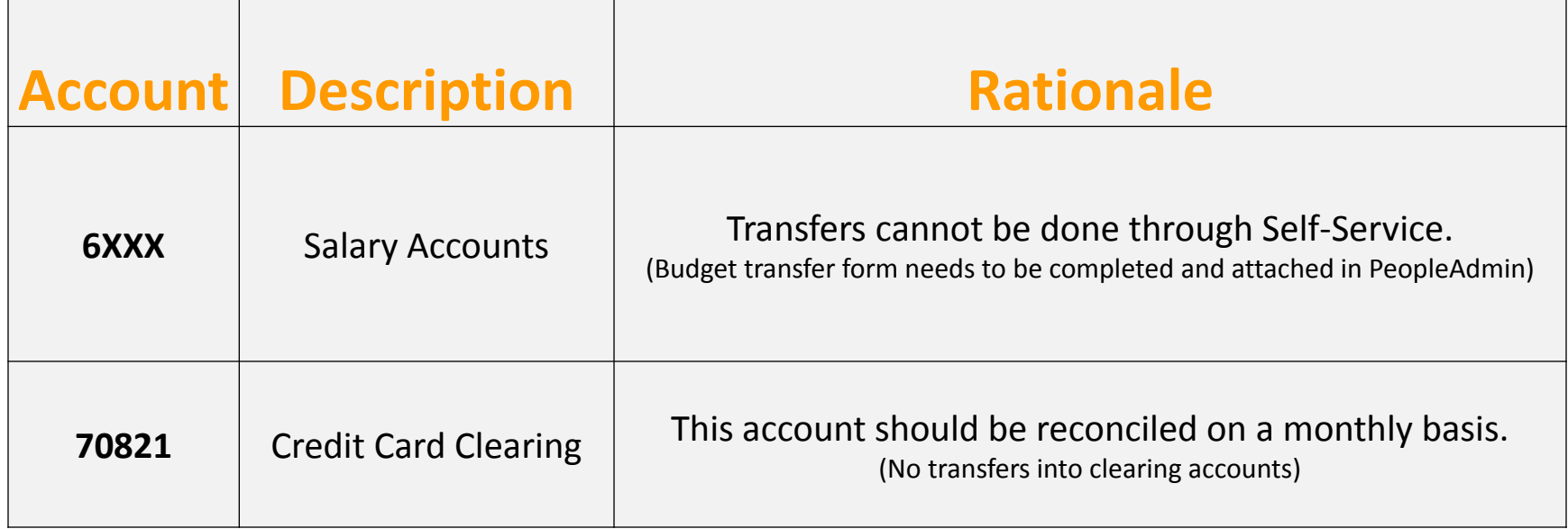

### When Should a Budget Transfer be Done?

- ❖ Budget transfers should be submitted prior to a purchase, ideally before an account goes negative.
- **\*** We will cover how to monitor the status of accounts in section II.

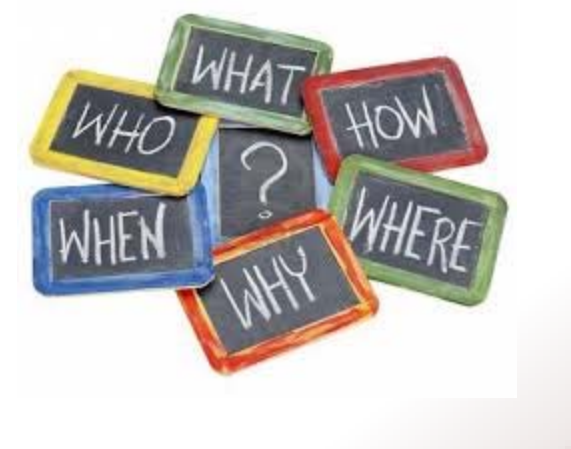

- o Go to: http://intranet/
- oClick the "Self-Service BanWeb" icon

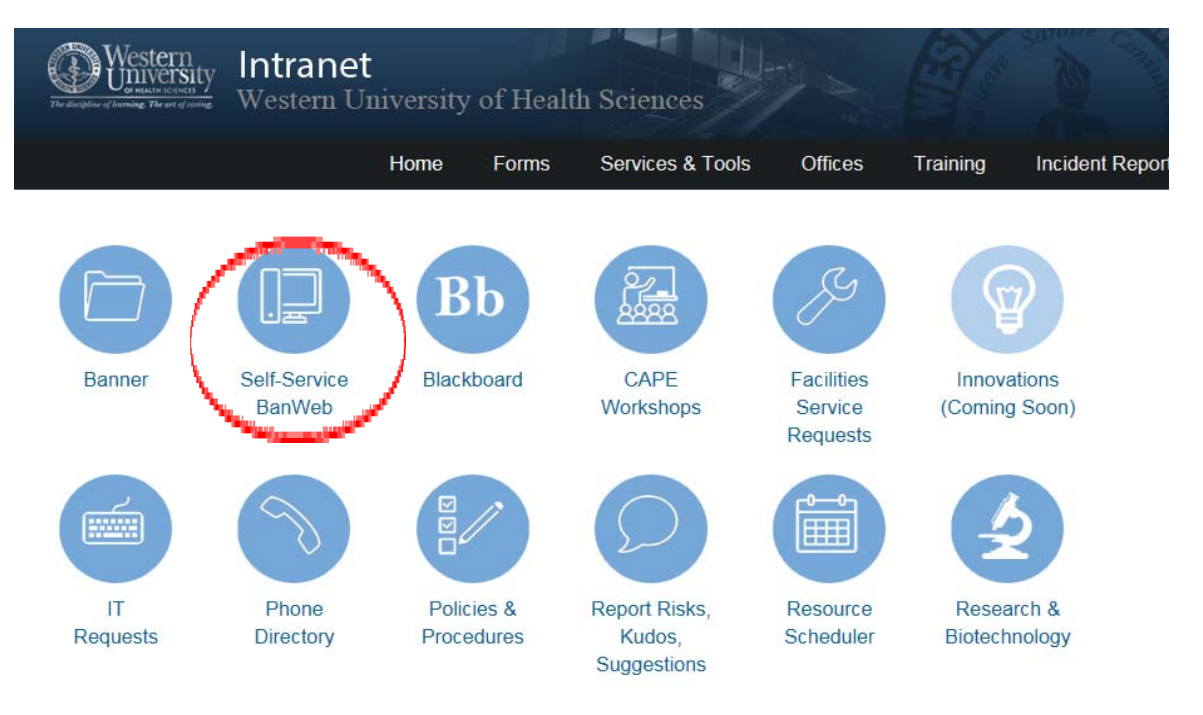

### o Click "Enter Secure Area: Alumni, Employee, and Student"

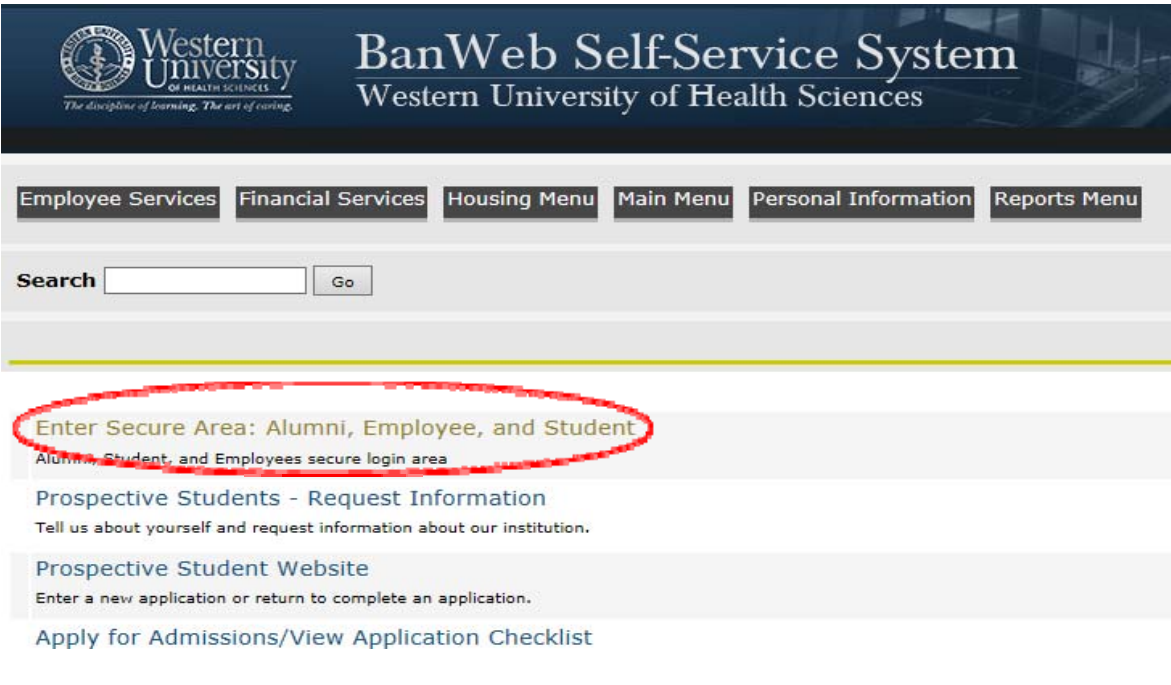

### o Log in

#### **BANWEB SELF-SERVICES LOGIN INFORMATION:**

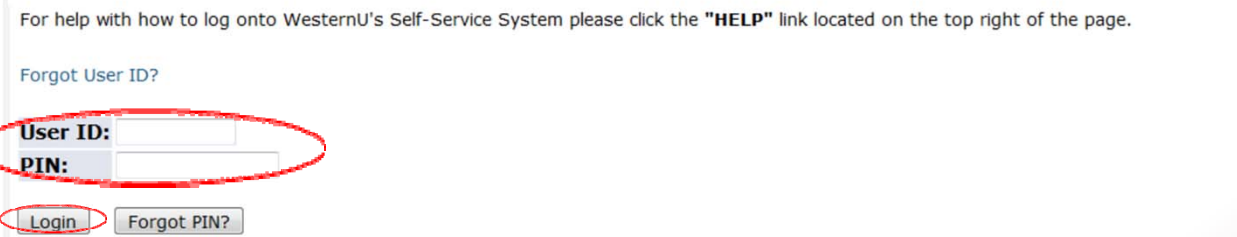

### o Click "Financial Services Menu"

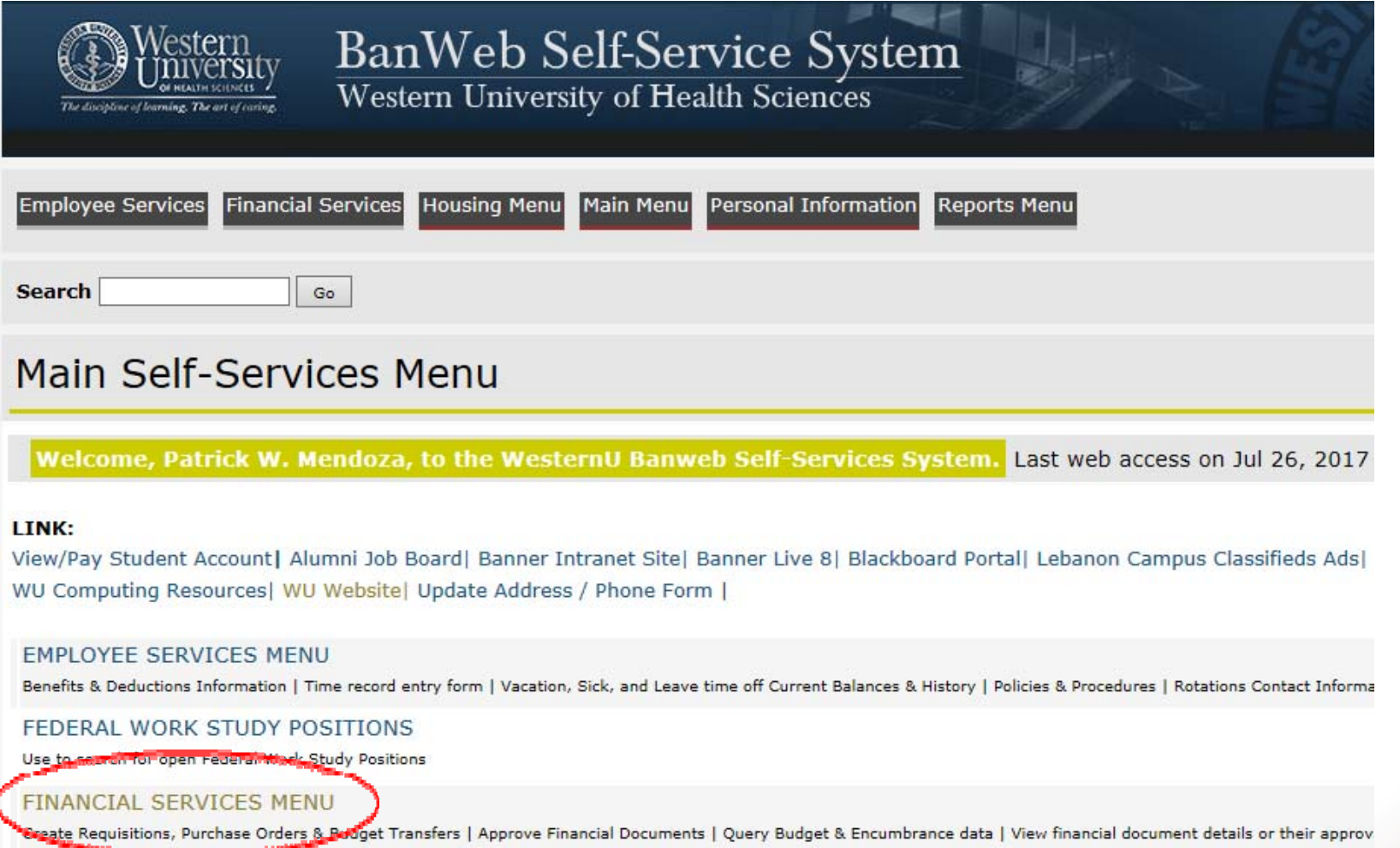

o Click "Budget Transfer" or "Multiple Line Budget Transfer"

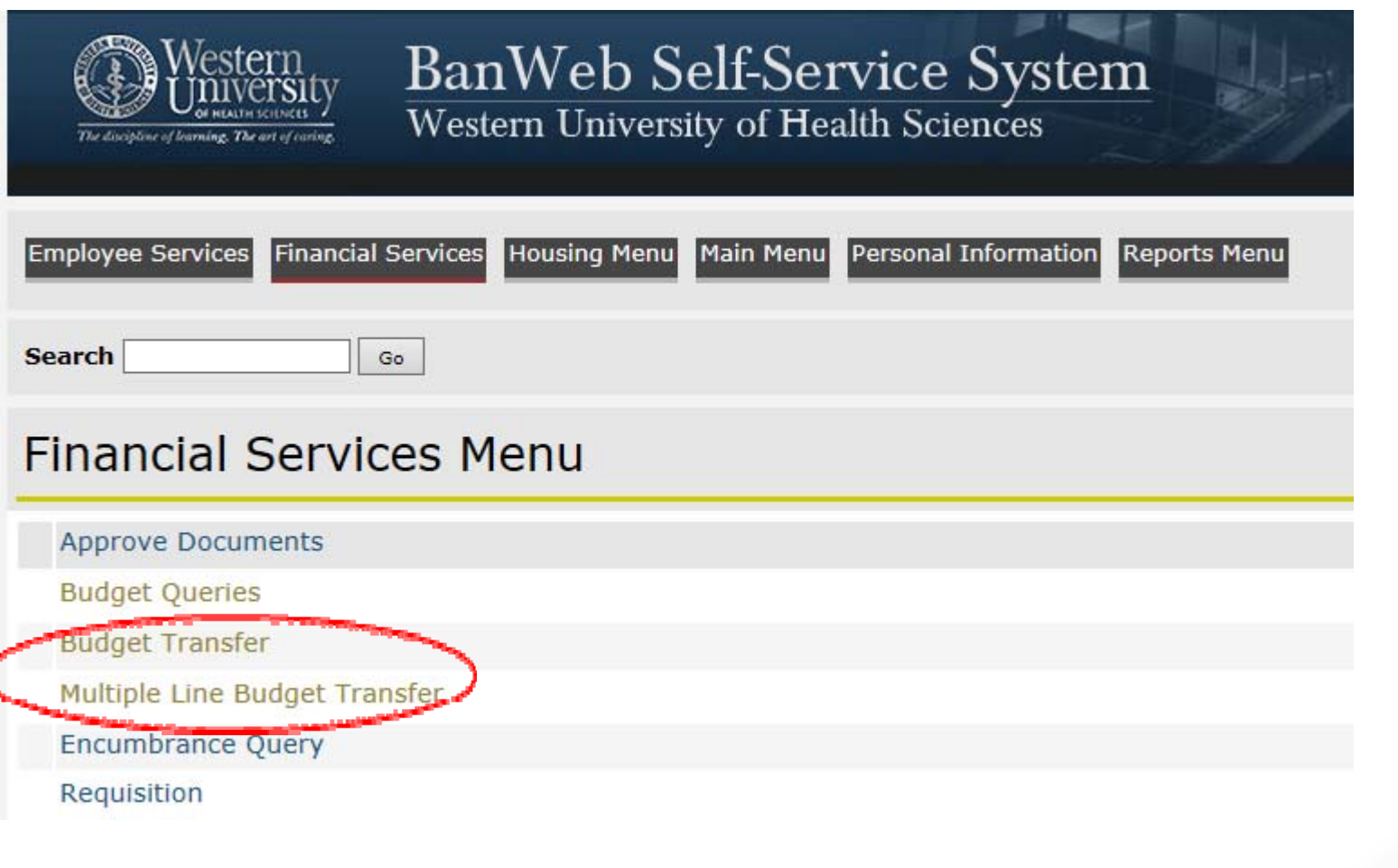

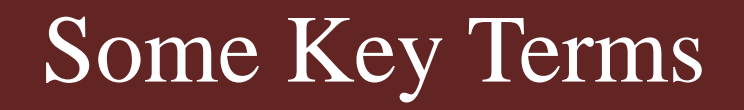

**Activity Date:** The date that the transaction is entered in Banner.

**BD02:** Specifies that the transfer is a one time transfer for that Fiscal Year (will not carry over to the next Fiscal Year).

**Budget Period:** Determines the posting period for the budget transfer. Always choosing "01" specifies that activity will be applied to the beginning of the Fiscal Year (July).

**Transaction Date:** The date that determines the posting period (month) for the transaction in Banner.

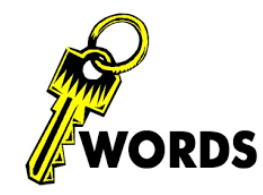

### How to Search for Accounts!

### **Looking Up Accounts Using Code Lookup**

Enter any known parameters and click the "Execute Query" button. Below is an example of how to look up the "Office Supplies" account by entering "Office%" in the "Title Criteria" field.

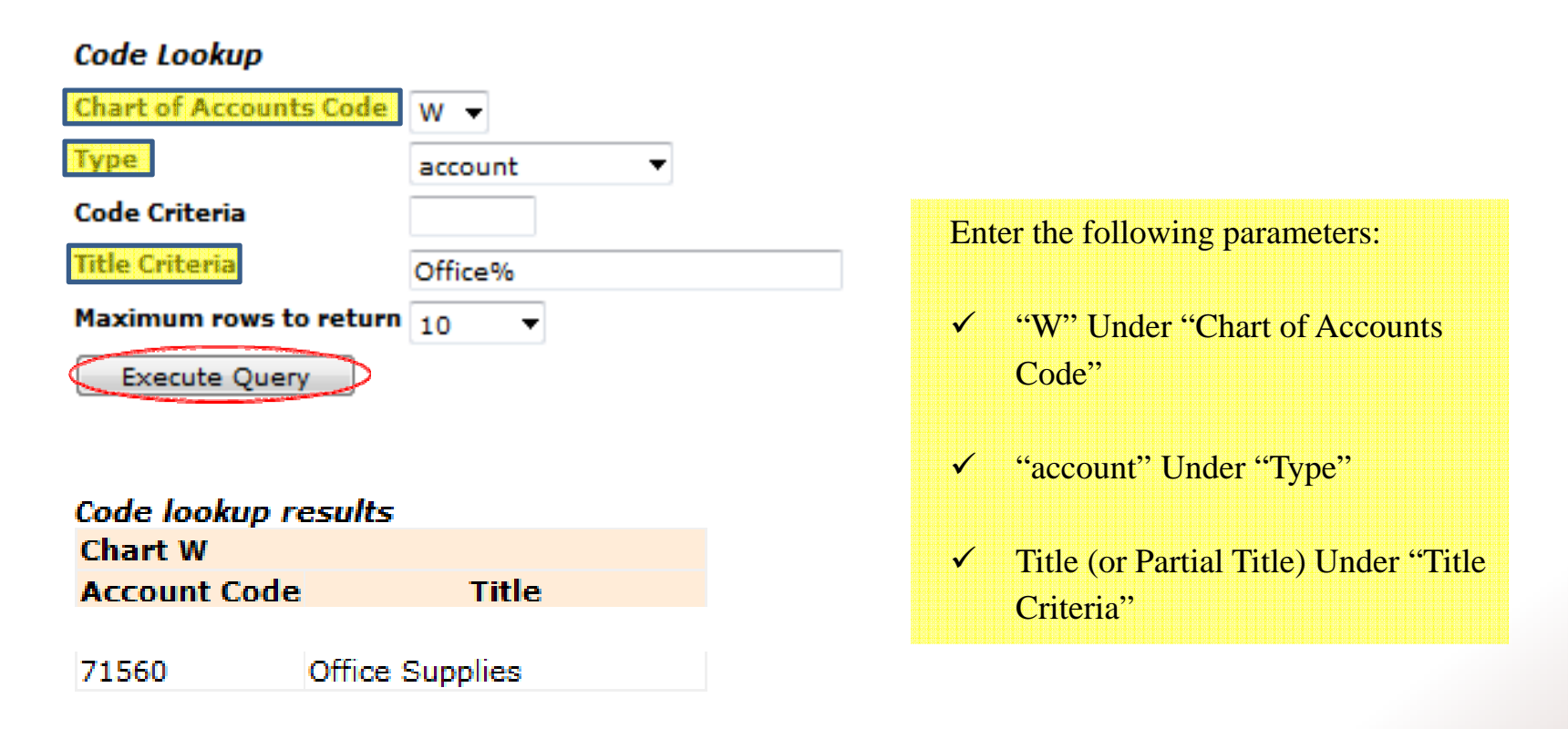

### For Single Line Budget Transfer

### o Enter the parameters listed below, then click "Complete".

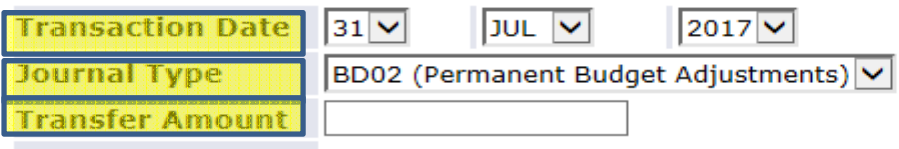

**Document Amount 0.00** 

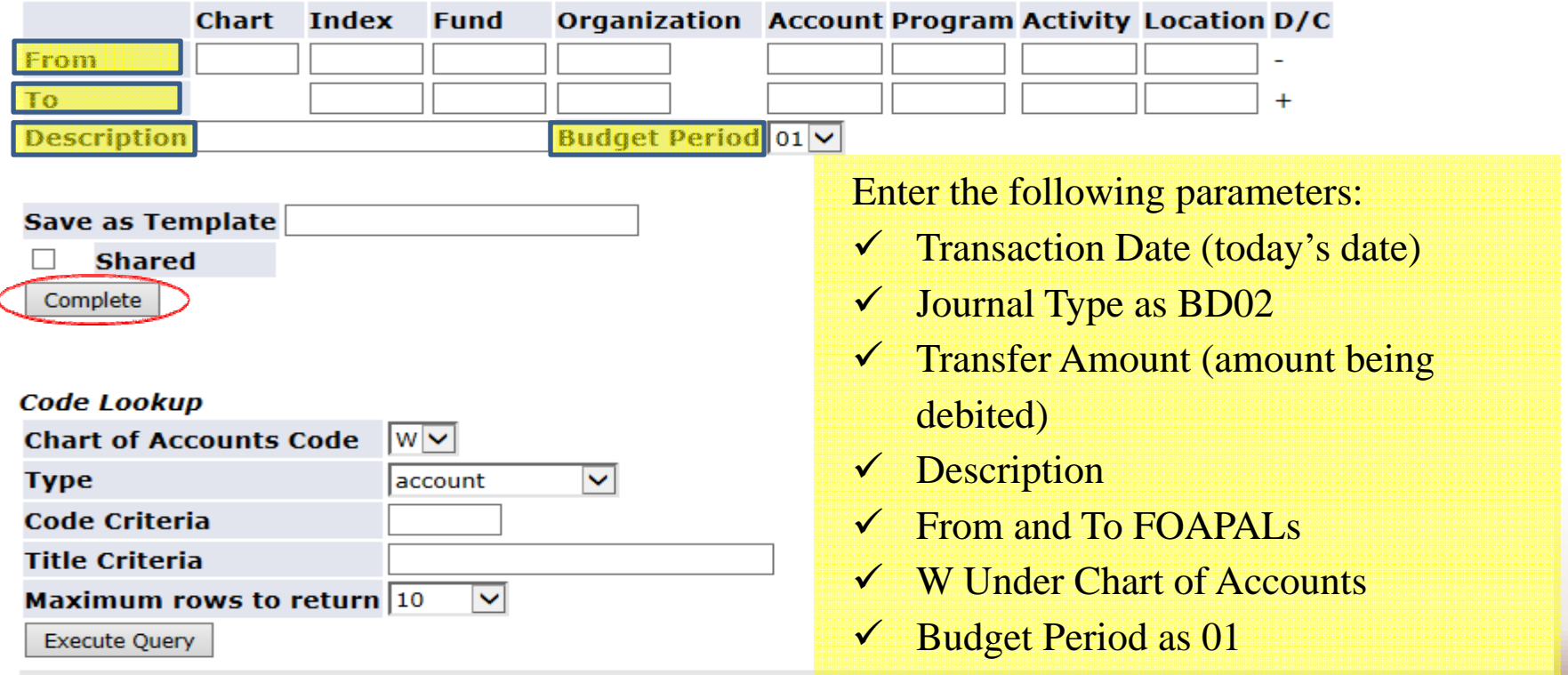

### For Multiple Line Budget Transfer

### o Enter the parameters listed below, then click "Complete".

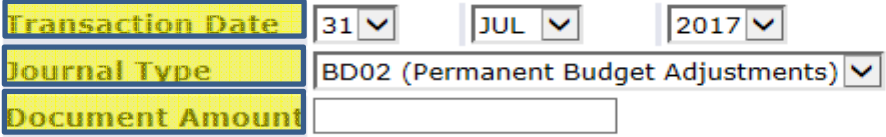

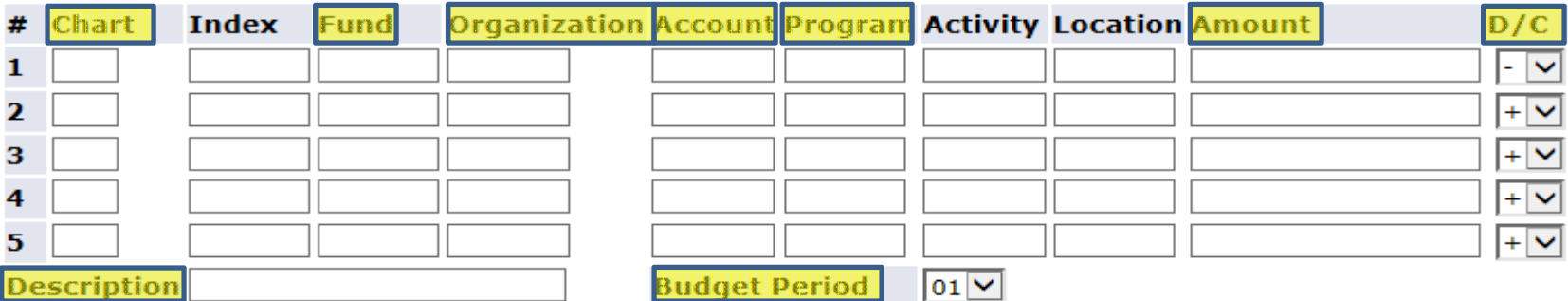

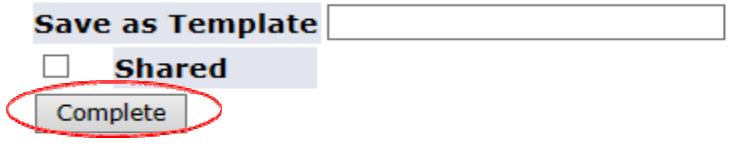

#### **Code Lookup**

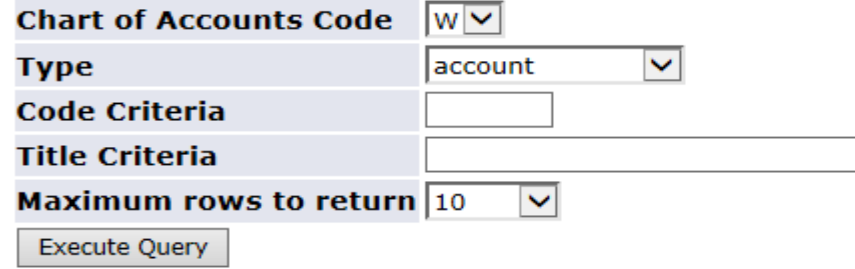

Enter the following parameters:

- $\checkmark$ Transaction Date (today's date)
- $\checkmark$ Journal Type as BD02
- $\checkmark$  Document Amount (total absolute value of all lines)
- $\checkmark$ From (-) and To (+) FOAPALs
- $\checkmark$ **Description**
- $\checkmark$ W Under Chart of Accounts

# Approval Process

 Once the journal is entered and completed, a journal number will be provided (please retain for your records).

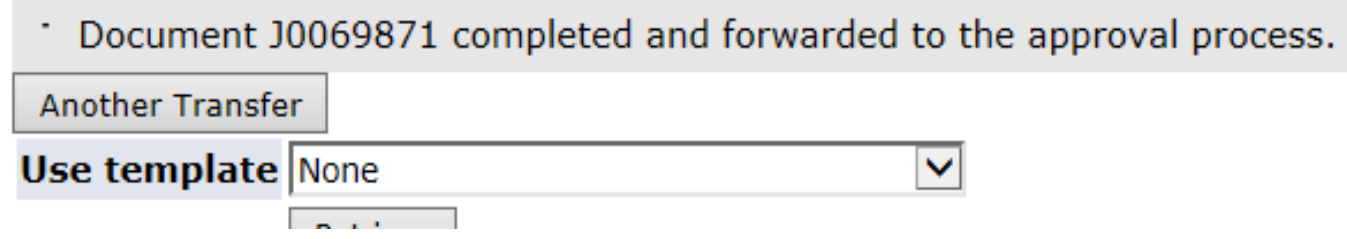

 The transfer will post to the ledger once all approvers have approved the budget transfer.

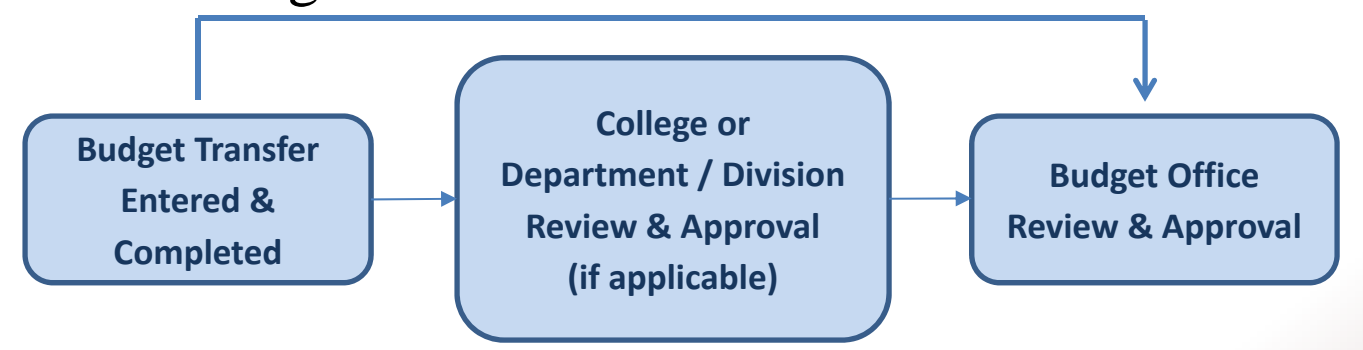

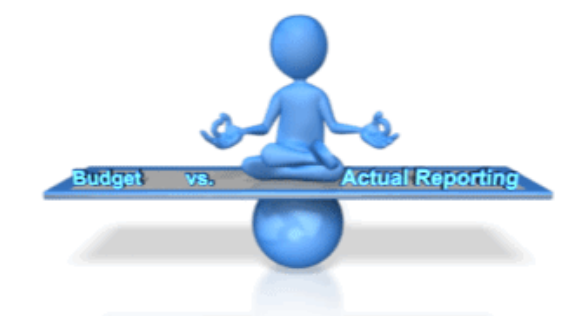

# Section II: Budget vs. Actual (Self‐Service)

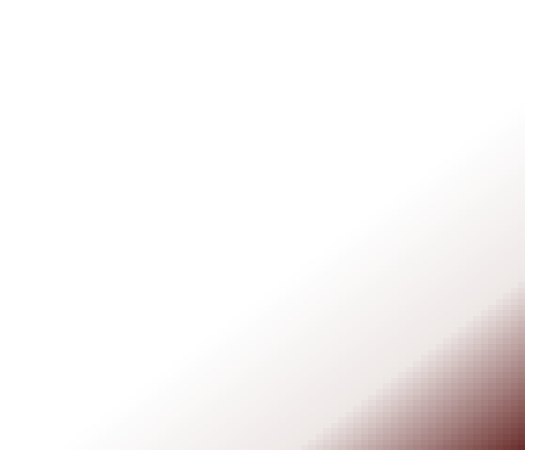

### Self-Service Budget Query Tool

The budget query tool in Self-Service allows an approved user to look up financial information for a specified period.

Users may also drill down on accounts to view budget and actual transaction history.

## Budget Query Reminders

- o When running a query for Year to Date balances, be sure to select period "14" under the "Parameter" window to ensure that all possible transactions for the Fiscal Year are captured.
- o Make sure to leave the "Program" field blank, to ensure that all possible transactions are captured.

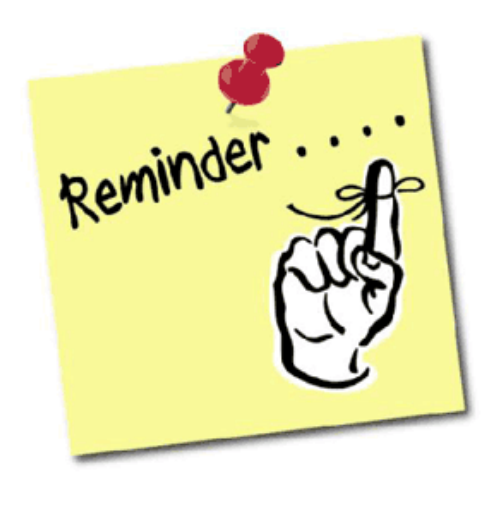

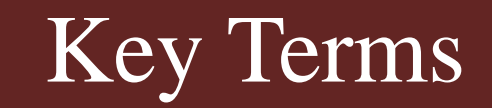

- **Adopted Budget:** The approved budget that each College or Department starts with at the beginning of the Fiscal Year.
- **Adjusted Budget:** The budget after any adjustments (budget transfers) that are made throughout the year.
- **Year to Date:** Any transaction activity to the ledger (credits or debits), at any given time.
- **Available Balance:** The remaining balance of the adjusted budget after any applicable adjustments, year to date activity, or commitments.

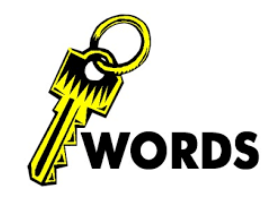

## Accessing Budget Queries

o Navigate Self-Service just like with Budget Transfers, but Click "Budget Queries"

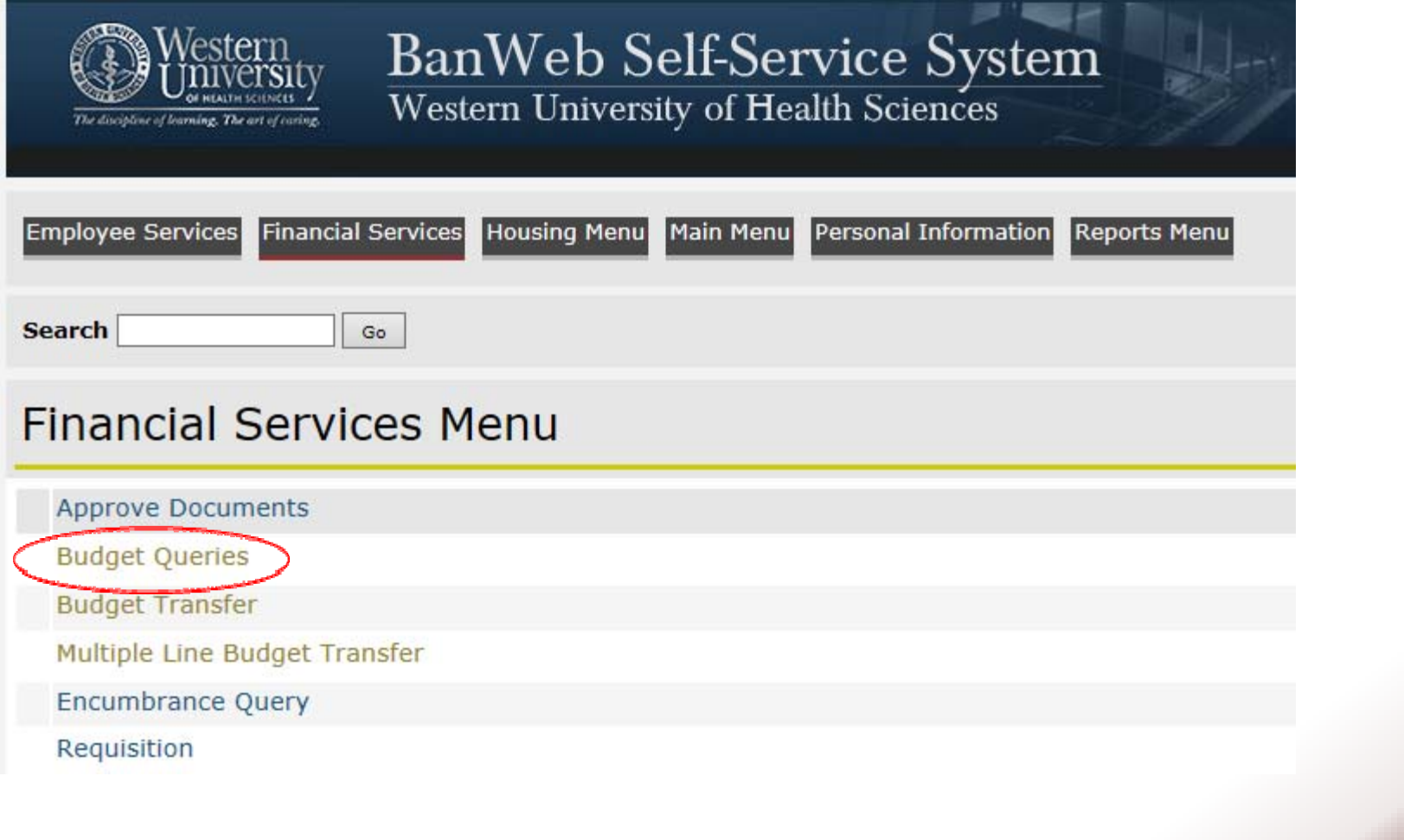

## Creating a Budget Query

o Click "Create Query"

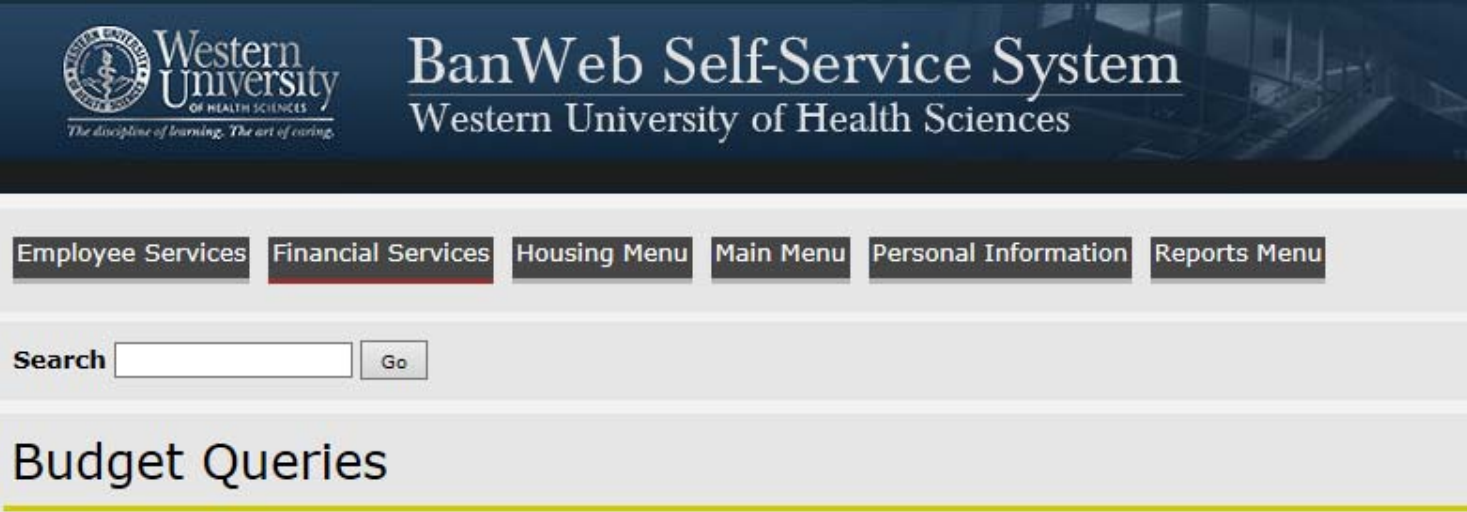

To create a new query choose a query type and select Create Query. To retrieve an existing query choose a saved quer

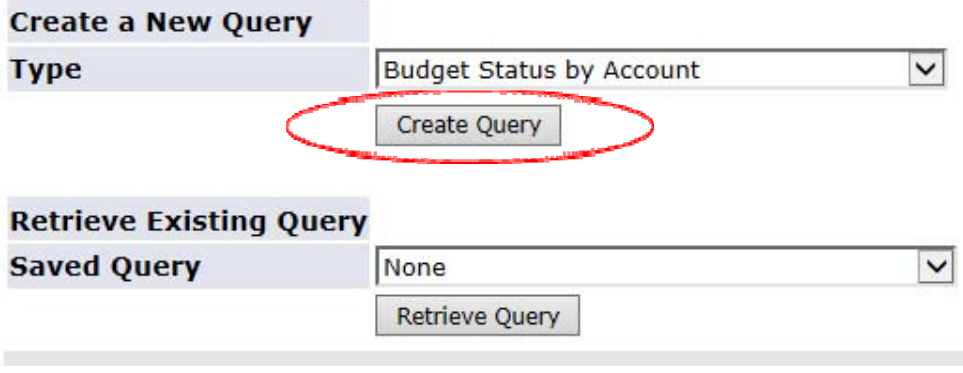

## Creating a Budget Query

#### oSelect the following parameters, and click "Continue"

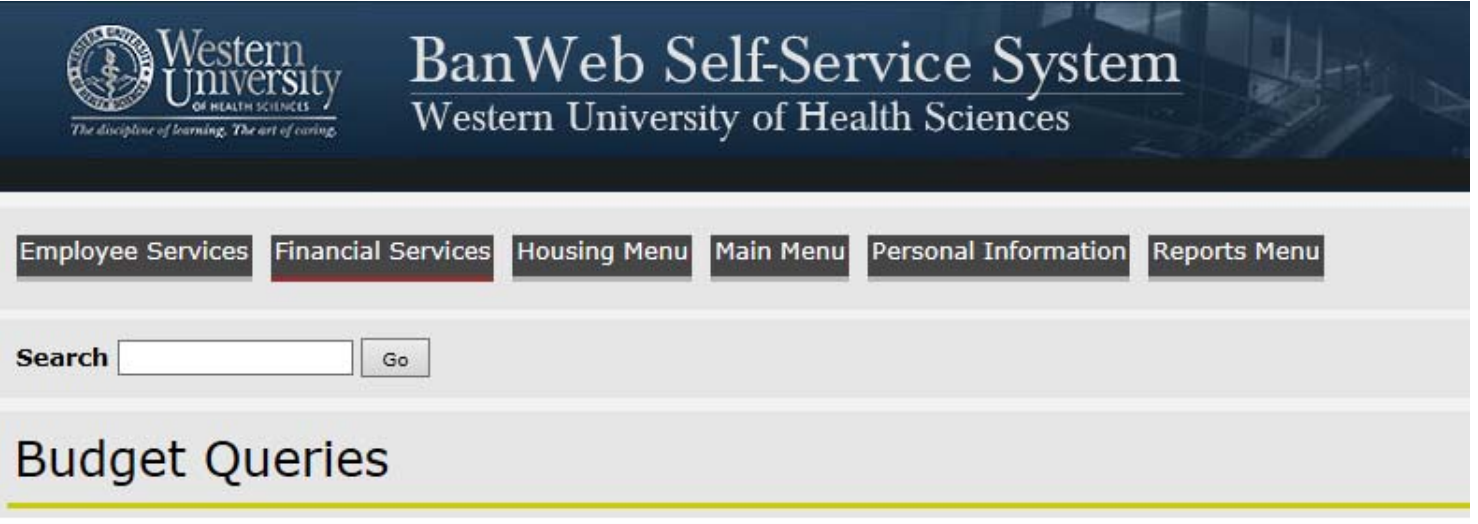

Select the Operating Ledger Data columns to display on the report.

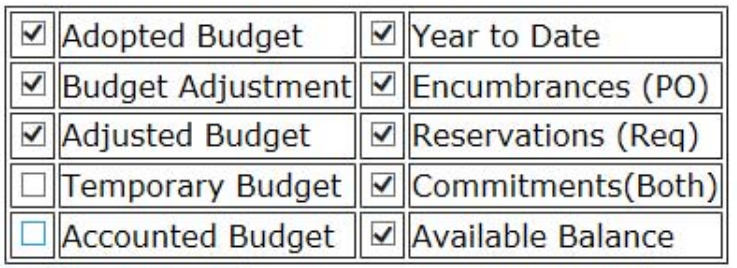

**Save Query as:** 

 $\Box$  Shared

Continue

# Creating a Budget Query

### o The following are basic parameters. Click "Submit Query" after all desired parameters are selected.

### **Budget Queries**

For a Budget Query to be successful, a user with Fund Organization query access must enter a value in either the Organization or Grant fields as well as the Fiscal Year, Period, and Chart of Accounts fields. If Grant information is queried, all retrieved information is Grant Inception to Date. Otherwise, all information retrieved is through the Fiscal Year to Date.

To perform a comparison query select a Comparison Fiscal Year and Period in addition to the required Fiscal Year and Period. With this selection, all details retrieved will be placed next to the corresponding comparison fiscal period.

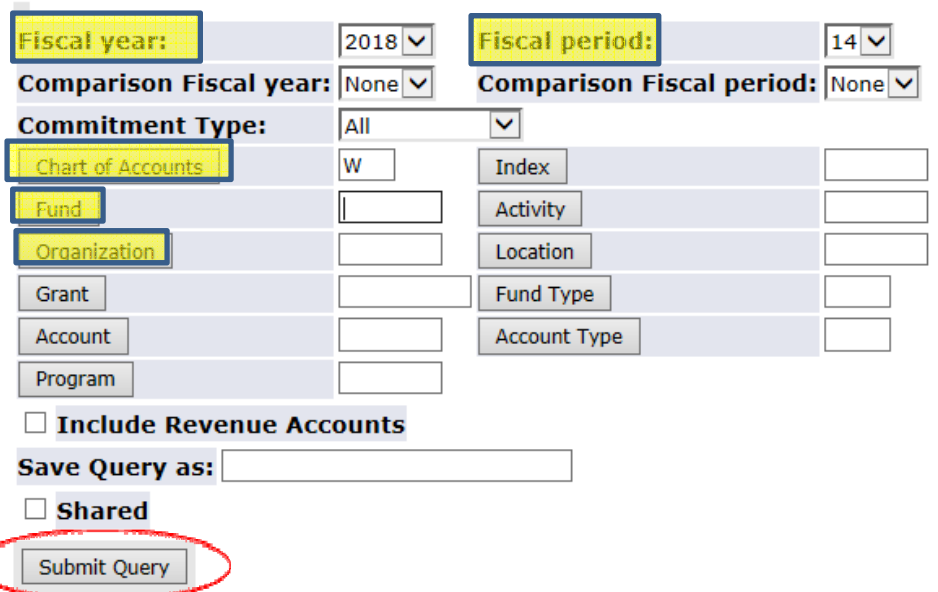

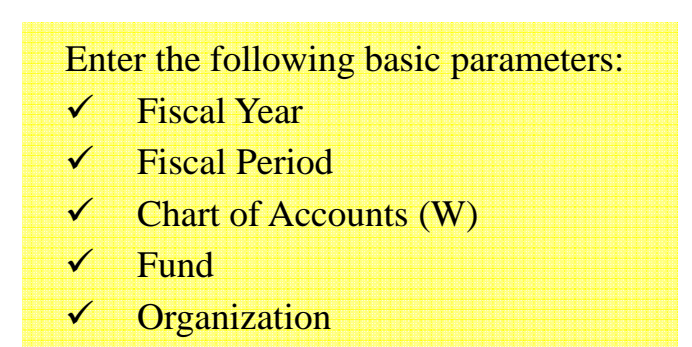

## Budget Query Results

- o Once the results are available, a user may review available balances by account line.
- o A user may also drill down to view transaction history (this feature is available when the amounts are in blue).

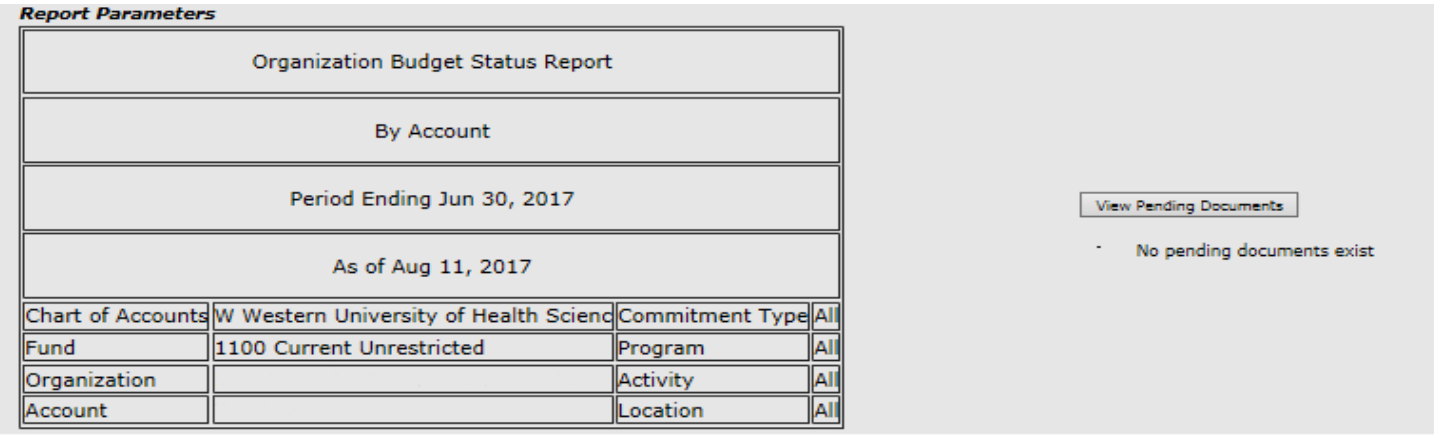

#### **Query Results**

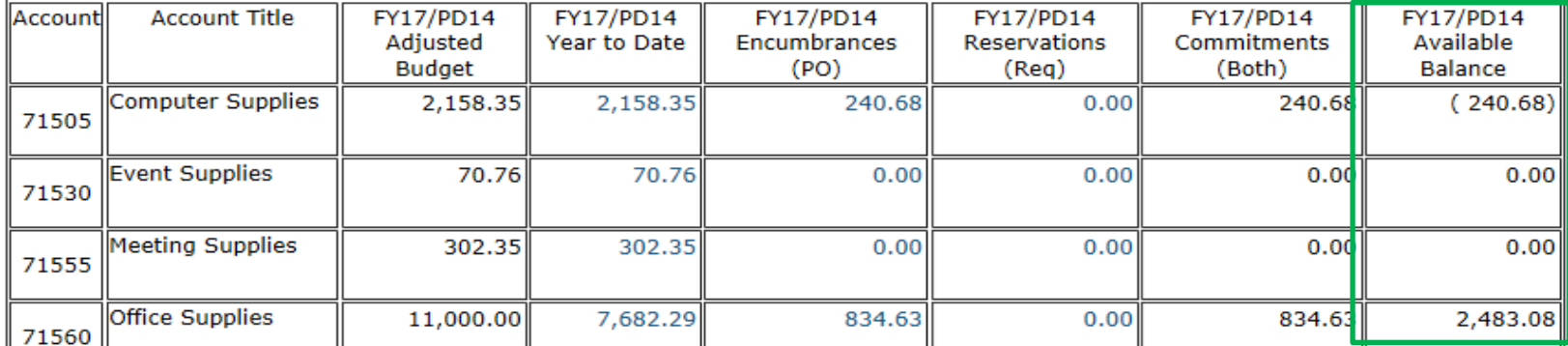

## Saving and Retrieving Queries

o To save a Query, enter a name in the "Save Query as;" field and click "Save Query as:". If a Query will be shared with other users, click the "Shared" box.

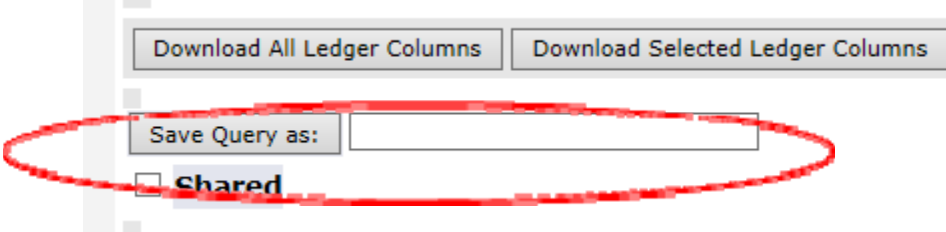

**College** 

o To retrieve the Query, select the Query from the dropdown Menu and click "Retrieve Query".

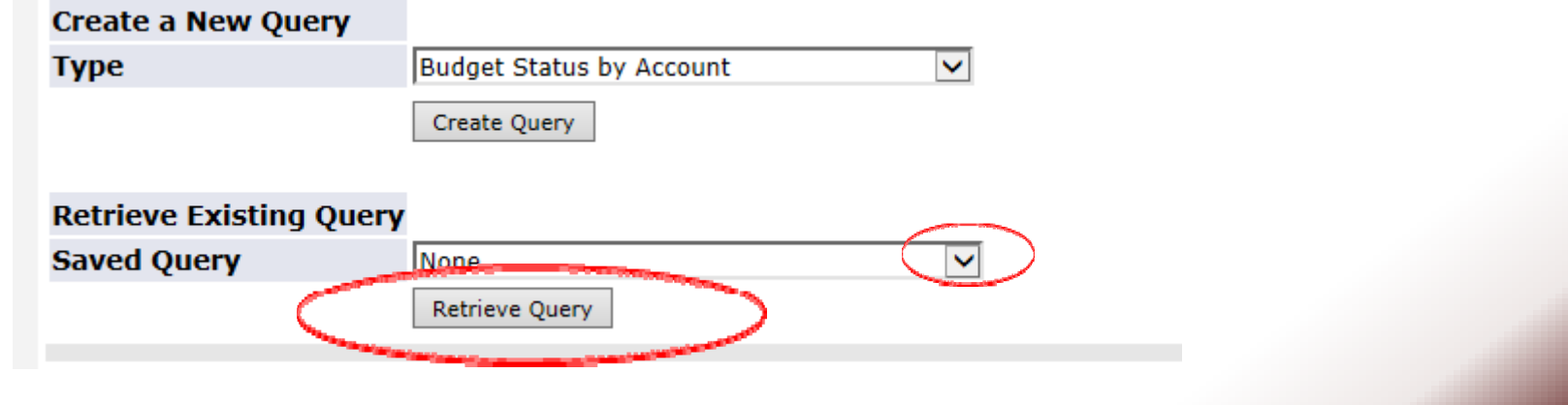

### Exporting Budget vs Actual to Excel

o At the bottom of the Results page, click on either "Download All Ledger Columns" or "Download Selected Ledger Columns".

Download All Ledger Columns Cownload Selected Ledger Columns

o After the selection, either open or save the results as an excel file

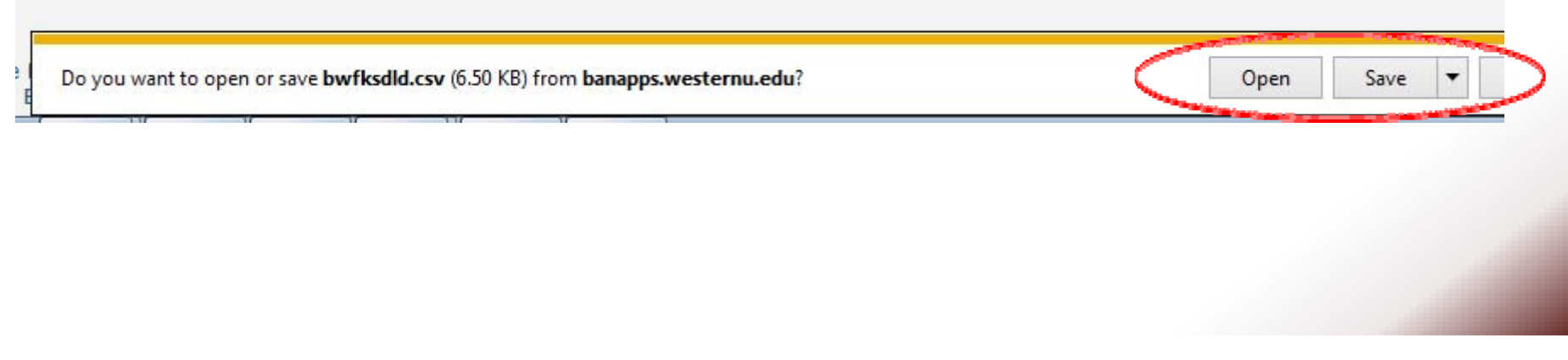

# Exporting Budget vs Actual to Excel

#### oAn example of raw data exported into Excel:

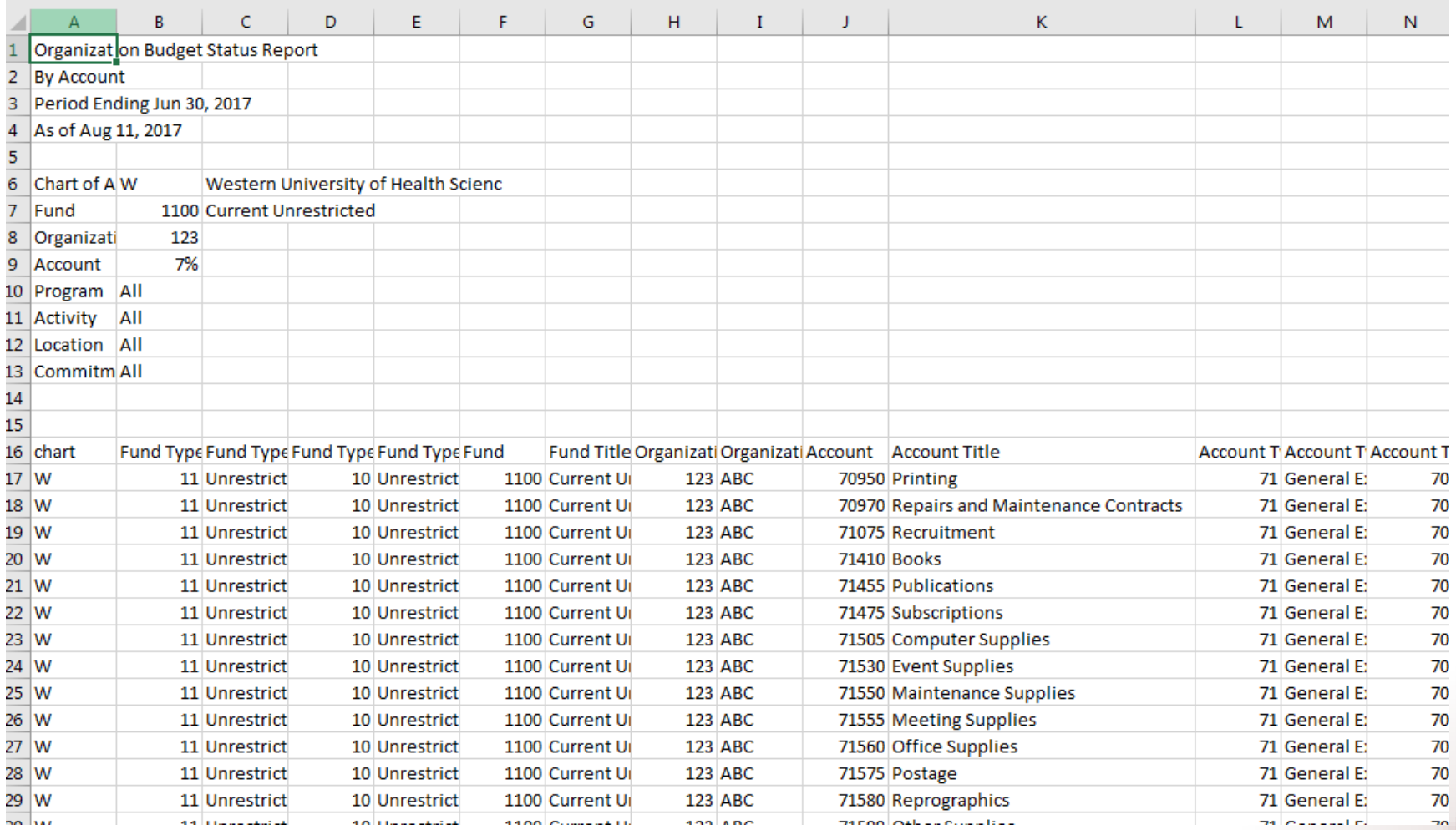

# Exporting Budget vs Actual to Excel

#### oAn example of formatted data in Excel:

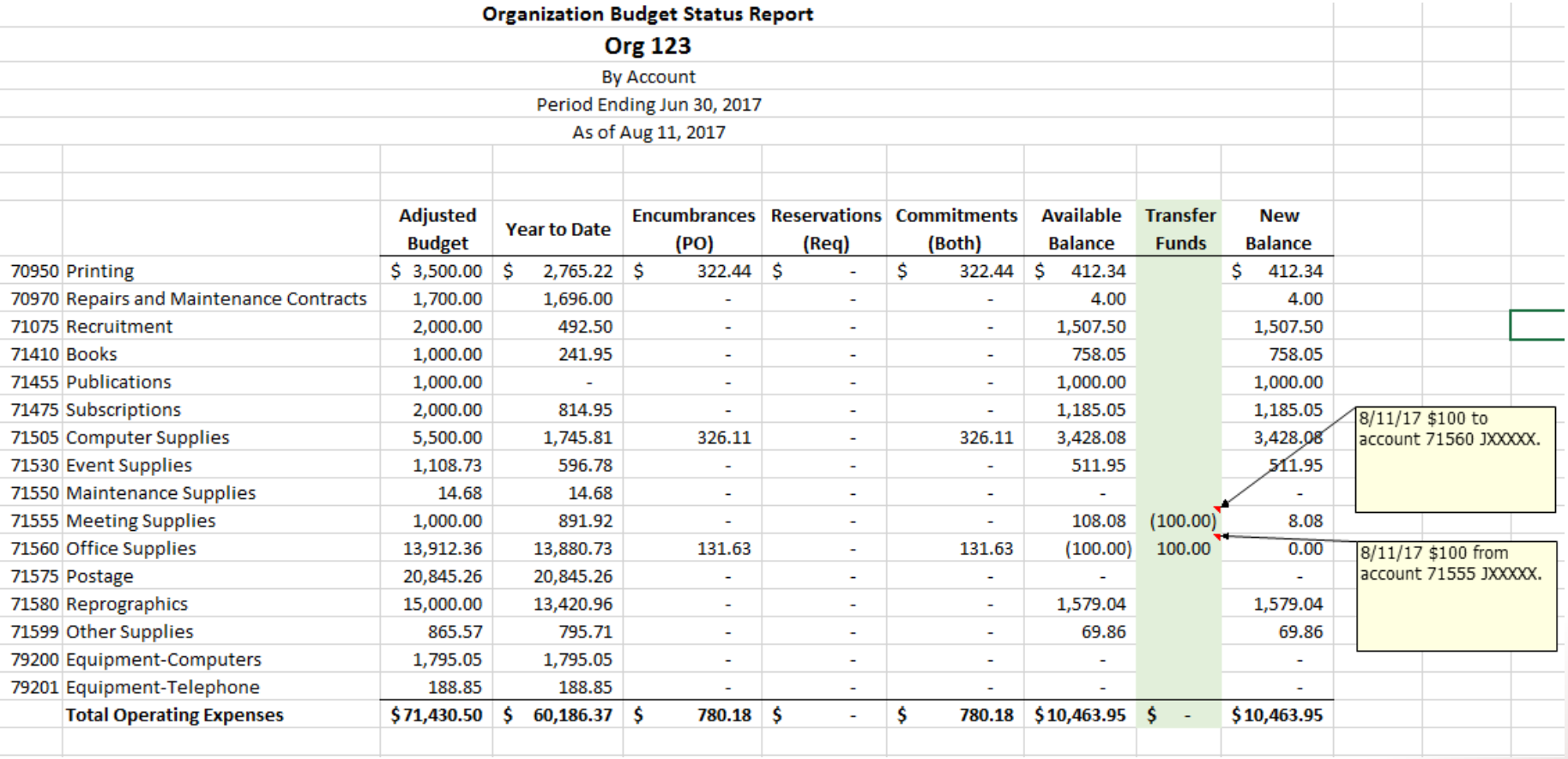

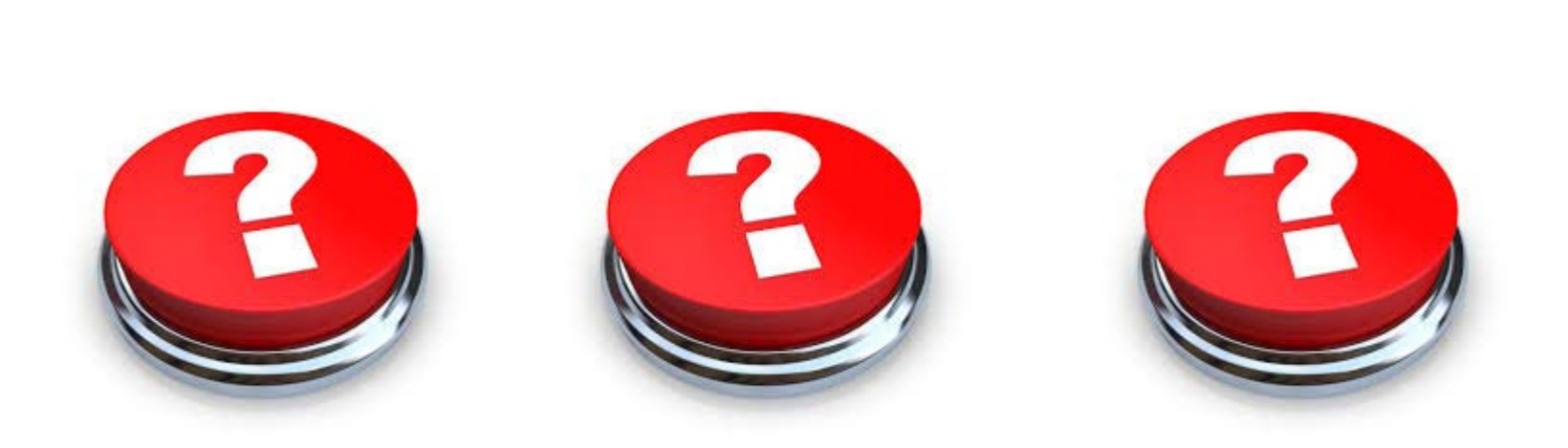

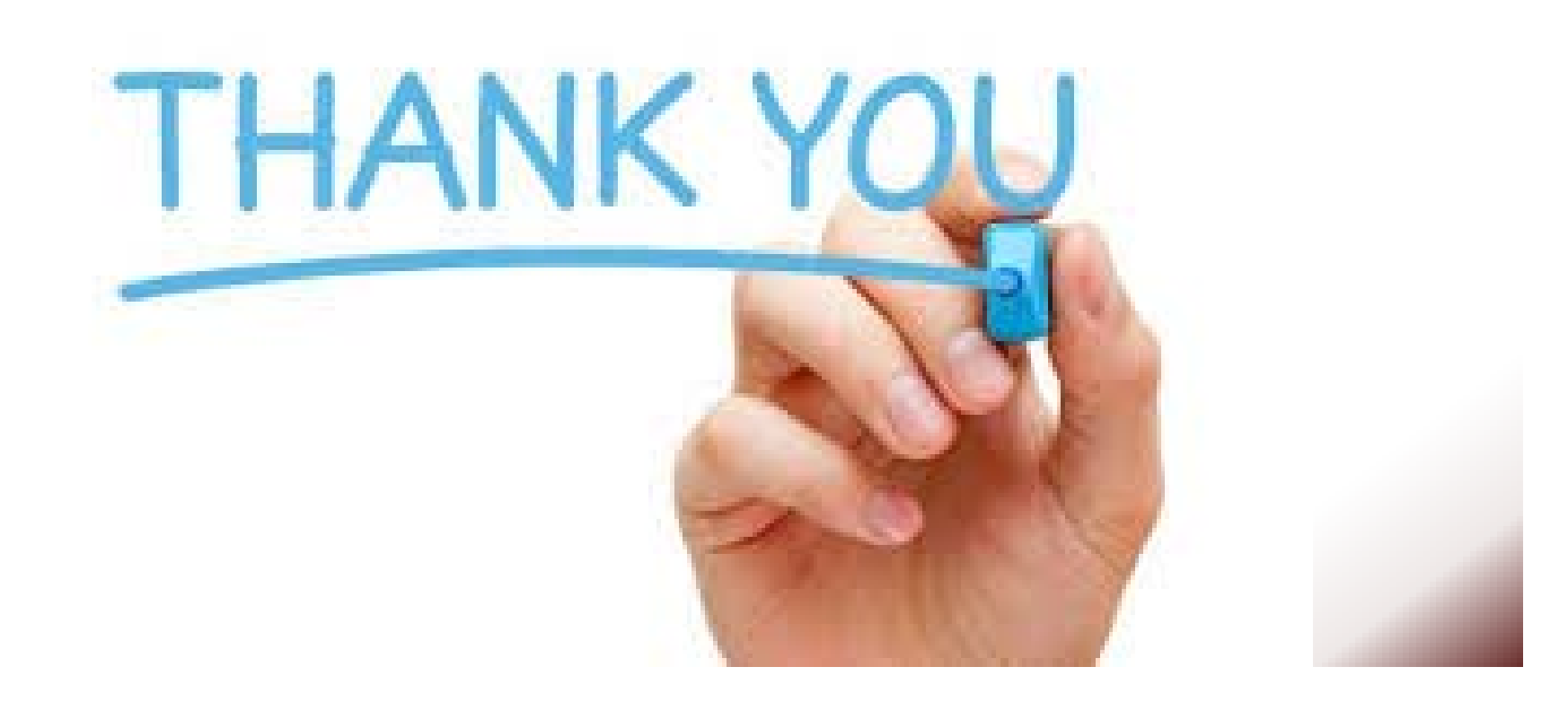